# Online Banking

Intuitive platforms, innovative solutions and easy-to-navigate steps makes banking online as easy as walking into a branch.

# **HOW TO ENROLL IN ONLINE BANKING**

Visit **nbcbanking.com** and select **Enroll now** from the right-hand side of the main page **OR** Stop by any of our locations and meet with a Personal Banker.

# **NAVIGATING ONLINE BANKING**

After entering your initial username and password, users will be prompted to enter a new password. Requirements are as follows:

- Must contain at least 1 letter
- Must contain at least 1 number
- Must contain at least 1 special character +\_%@!\$\*~
- Must be between 8 and 25 characters
- Must not match or contain ID
- Must not contain any spaces

Users will then need to enter a valid email and phone number to enable two step verification; choose how you'd like to receive your verification message: text message, phone call or authenticator app.

Enter your verification code on the screen.

# **NEED TO CHANGE YOUR ADDRESS OR PHONE NUMBER?**

- **>** In upper right-hand side of the orange ribbon, select the **down arrow next to your name** and then **Settings**
- **>** Using the **Edit button** next to any of the information populates a request for that field to be changed on your customer profile

# **HOW TO SIGN UP FOR ESTATEMENTS**

- **>** From the main screen—select the account you wish to enroll from
- **>** On the right-hand side select **Documents**
- **>** Complete the short form to enroll
- **>** Any future changes can be made by selecting **Sign Up/Changes** in the orange ribbon

# **TRANSACTION HISTORY**

- **>** On the main screen, select the account you wish to view history
- **>** Activity will be shown in the left column
- **>** To see additional history select **View more** at the bottom of the screen
- **>** Using the icons on the top of the column you can search, print and download
- **>** To search for a specific item, click the **magnify glass** and enter in search term. **Search and sorting options,** gives you the ability to modify and pare down results.

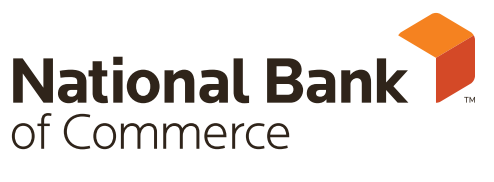

Member FDIC

#### **MAKE A TRANSFER**

- **>** On the right-hand side of the homepage, under **Move money**, select **Make a transfer**
- **>** Complete on screen prompts
- **>** Select **More options** if you would like to change the frequency, date and to add a memo

# **ORGANIZING YOUR DASHBOARD**

Located at the bottom of the page, the **Organize dashboard** button will allow you to customize your home screen to make navigation personal and easy.

#### **PAYING BILLS WITH NBC ONLINE BANKING**

- **>** From the main dashboard, select **Move Money > Payments > Manage Payments >** Select the **orange + Payee** button
- **>** On screen prompts will walk you through adding a payee
- **>** Once a payee has been added, from the **Payments** dashboard you can schedule payments.

#### **THE DASHBOARD DISPLAYS:**

- Payees
- Funding account
- Payment method (electronic or check)
- Amount
- Date

*This feature is an additional \$5 fee for Simple Choice accounts, speak to a Personal Banker to see if this is the right account type for you.*

#### **ENROLL IN MOBILE DEPOSIT CAPTURE**

#### **FROM ONLINE BANKING HOMEPAGE:**

On the orange ribbon select **Move money** then **Remote deposits Enroll account** 

#### **FROM APP:**

Menu in the upper left corner **> Deposit check > + Enroll to add accounts**

*There is a 24 hour wait period to be enrolled in this feature. Limits are listed online when making deposits.*

# **INTERESTED IN TRACKING YOUR SPENDING HABITS?**

- **>** Select any of your accounts from the main dashboard
- **>** Select **Spending habits** on the right-hand side of the page
- **>** This will bring you to Finance 360° an account aggregator to help track spending, manage budgets and set goals

#### **FORGOT PASSWORD?**

- **>** Select **Forgot password** prior to logging on
- **>** You will be prompted to enter your **Social Security number** and **Account number**
- **>** NBC will then send you a verification code to enter
- **>** User will then be prompted to enter and confirm a new password

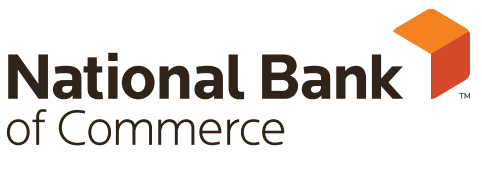

# **nbcbanking.com** Member FDIC